**Contact : Service des Cotisations** Tél. 01 55 04 51 10 E-mail : [cotisations@oec-paris.fr](mailto:cotisations@oec-paris.fr)

## **APPEL DE COTISATIONS / FORMATION EN LIGNE**

# **Guide Pratique 2024 Experts-comptables stagiaires Afrique – Outre-Mer**

Remplissez l'appel de cotisation en quelques minutes en accédant au portail déclaratif mis en place par le Conseil National

http:/[/www.oec-paris.fr](http://www.oec-paris.fr/)

(s'inscrire à l'Ordre, cotisations professionnelles, accéder au portail des cotisations)

 $\bigcap$ 

https://cotisations.experts-comptables.org

### **Votre déclaration pas à pas**

Pour rappel le règlement de la cotisation annuelle auprès du conseil régional de Paris est obligatoire en vue de l'obtention de l'attestation de fin de stage.

Cette cotisation ne doit pas être confondue avec la contribution formation (427 €/année de stage) à régler auprès du conseil national sur la plateforme dédiée.

#### **Conseils préalables**

- **Préparez les renseignements suivants :** 
	- Vous pouvez accéder à la déclaration avec votre Comptexpert Numéro de l'identifiant & mot de passe Comptexpert
- **Pour avancer ou revenir en arrière,** plutôt que d'utiliser les boutons de votre navigateur privilégiez en bas du formulaire : **<page suivante>/ <page précédente>**
- **Complétez obligatoirement les champs marqués d'un <\*>**
- **<page suivante>** valide automatiquement les données renseignées
- **Vous pouvez modifier vos saisies ou saisir en plusieurs fois** (en plusieurs connexions), jusqu'à la validation de votre paiement. C'est cette dernière action, qui fige la saisie de l'appel de cotisations.

#### **1 – Page identification Comptexpert : code d'accès**

**Vous avez perdu vos codes d'accès ?**

- Cliquez sur **<retrouver mes identifiants>** sur la page d'authentification
- Saisissez votre adresse email et cliquez sur **<envoyer>**

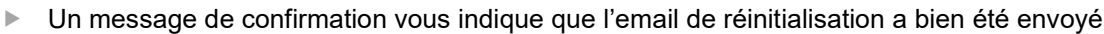

- Récupérer votre identifiant et cliquer sur **<réinitialiser mon mot de passe>** sur cet email.
- Créez votre mot de passe puis **<valider>**

#### **Vous n'avez pas de Comptexpert ?**

- ▶ Cliquez sur <je n'ai pas de Comptexpert, je souhaite en créer un>
- Sélectionnez votre qualité : expert-comptable, 83ter/quater, stagiaire ou autre profil
- Saisissez votre nom et votre date de naissance puis cliquer sur **<créez votre Comptexpert>**

#### **2 – Page <gestion de vos cotisations>**

Vous n'avez pas la possibilité de déléguer votre cotisation. Vous devez cliquer sur **<déclarer>**. **3 – Page <données permanentes stagiaires>** Vérifiez que les informations contenues dans les pavés **<informations personnelles>** et **<coordonnées professionnelles>** sont exactes. Si elles sont erronées, contactez le CNO à l'adresse [stage-francophonie@cs.experts-comptables.org](mailto:stage-francophonie@cs.experts-comptables.org) La rubrique **<informations complémentaires>** a été spécialement conçue pour recevoir toutes vos remarques. **4 – Page <déclaration de cotisations stagiaires> Précisez les activités et les modes d'exercice Abonnements** Choisissez vos abonnements (vous pouvez en prendre autant que vous le souhaitez !) Vous pouvez télécharger une documentation relative au contenu de l'abonnement en cliquant sur **< >** Si vous ne souhaitez pas souscrire à un abonnement, indiquez **<0> Indiquez qui est le payeur. Vérifiez que les informations sur le lieu d'exercice sont exactes.** Si les données sont inexactes, apportez vos modifications en ligne (si nécessaire le service du Stage vous contactera pour obtenir les documents justificatifs).

#### **5 – Page <Récapitulatif de votre déclaration>**

- À ce stade, l'appel de cotisations reste modifiable
- Vérifiez les informations saisies.
- Si elles sont exactes cliquez sur **<valider>** et passez au paiement.
- ► Si vous souhaitez les modifier, revenez à la page idoine en utilisant l'option <page précédente>.

#### **6 – Page <Mode de paiement>**

Choisissez votre mode de paiement :

- ▶ Carte bancaire
- ► Virement SEPA Attention ce mode de règlement peut générer des frais bancaires qui seront à intégrer dans votre règlement
- Prélèvement SEPA Attention ce mode de règlement peut générer des frais bancaires qui seront à intégrer dans votre règlement

Le RIB de l'Ordre est téléchargeable en ligne.

Pour confirmer votre paiement, vous devez cliquer sur **<valider>**.

Attention : après cette dernière validation, l'appel de cotisations n'est plus modifiable. En cas de difficulté, prenez contact avec le service cotisations : **[cotisations@oec-paris.fr](mailto:cotisations@oec-paris.fr)**

#### **7 – Editez votre récépissé de cotisations immédiatement après votre paiement (en retournant sur l'onglet « accueil ») ou en vous reconnectant ultérieurement sur le site**

### **Besoin d'aide ?**

**Contact : Service des Cotisations** Tél. 01 55 04 51 10 E-mail: [cotisations@oec-paris.fr](mailto:cotisations@oec-paris.fr)

Malgré tous nos efforts pour répondre à vos interrogations, il est possible que notre hotline soit momentanément saturée les jours suivants la réception de l'appel à cotisations.

Si cela devait se produire, nous vous prions de nous en excuser par avance et vous remercions de votre compréhension.

Dans ce cas, nous vous invitons à renouveler votre appel ou à nous contacter par mail afin que nous puissions prendre en compte votre demande et vous recontacter dans les meilleurs délais.

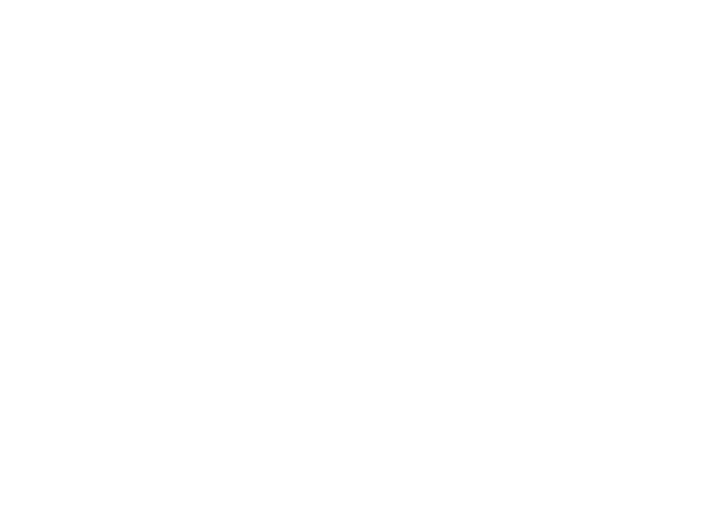